## **للتقدين على جبهعة الببحة عليك اتببع الطريقة التبلية :**

-1 عليك الدخول على رابط اعلان بدء القبول :

1- بعد الدخول على الرابط الذي سيتم اعلانه للبدء بتقديم طلب الالتحاق بالجامعة كطالب مستجد سوف تظهر لك الصورة كما في الشكل -٢

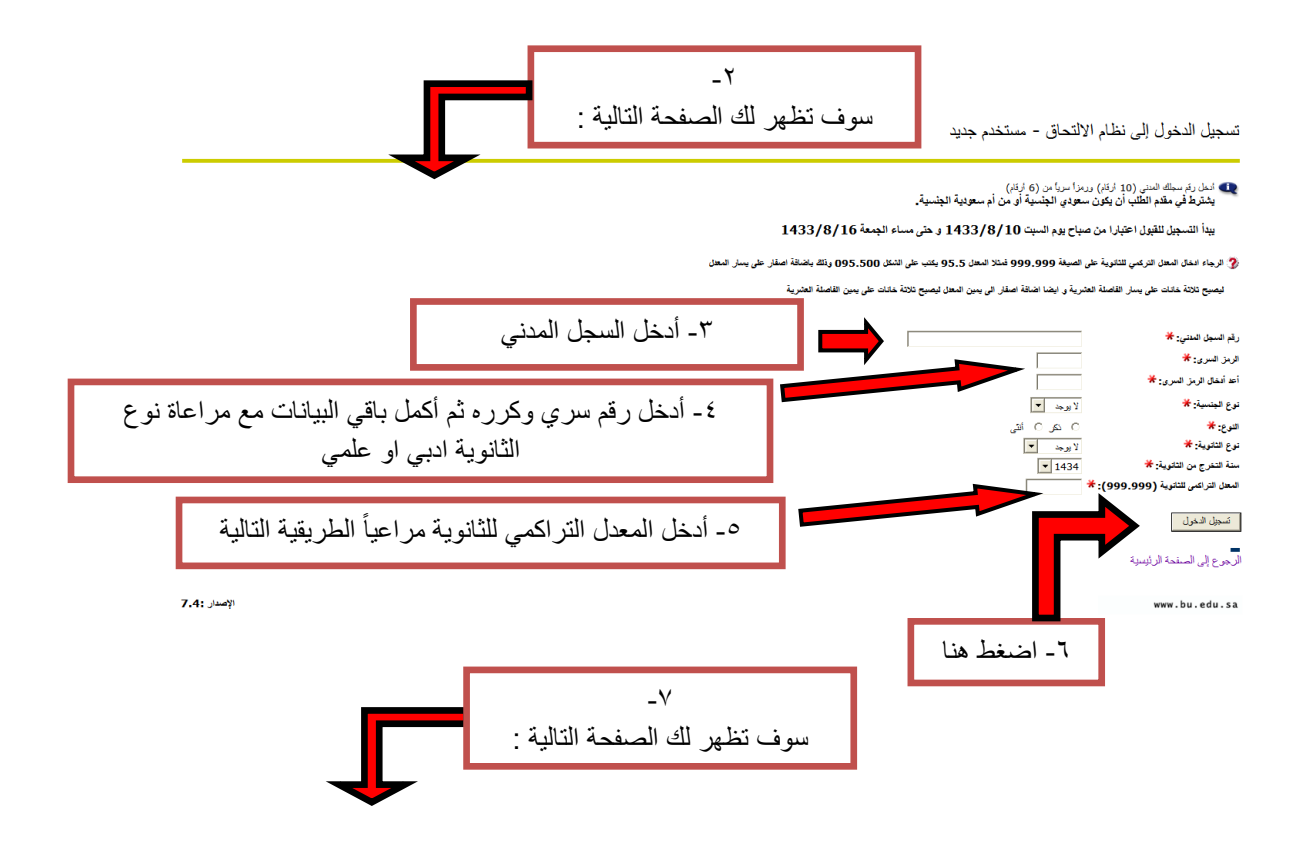

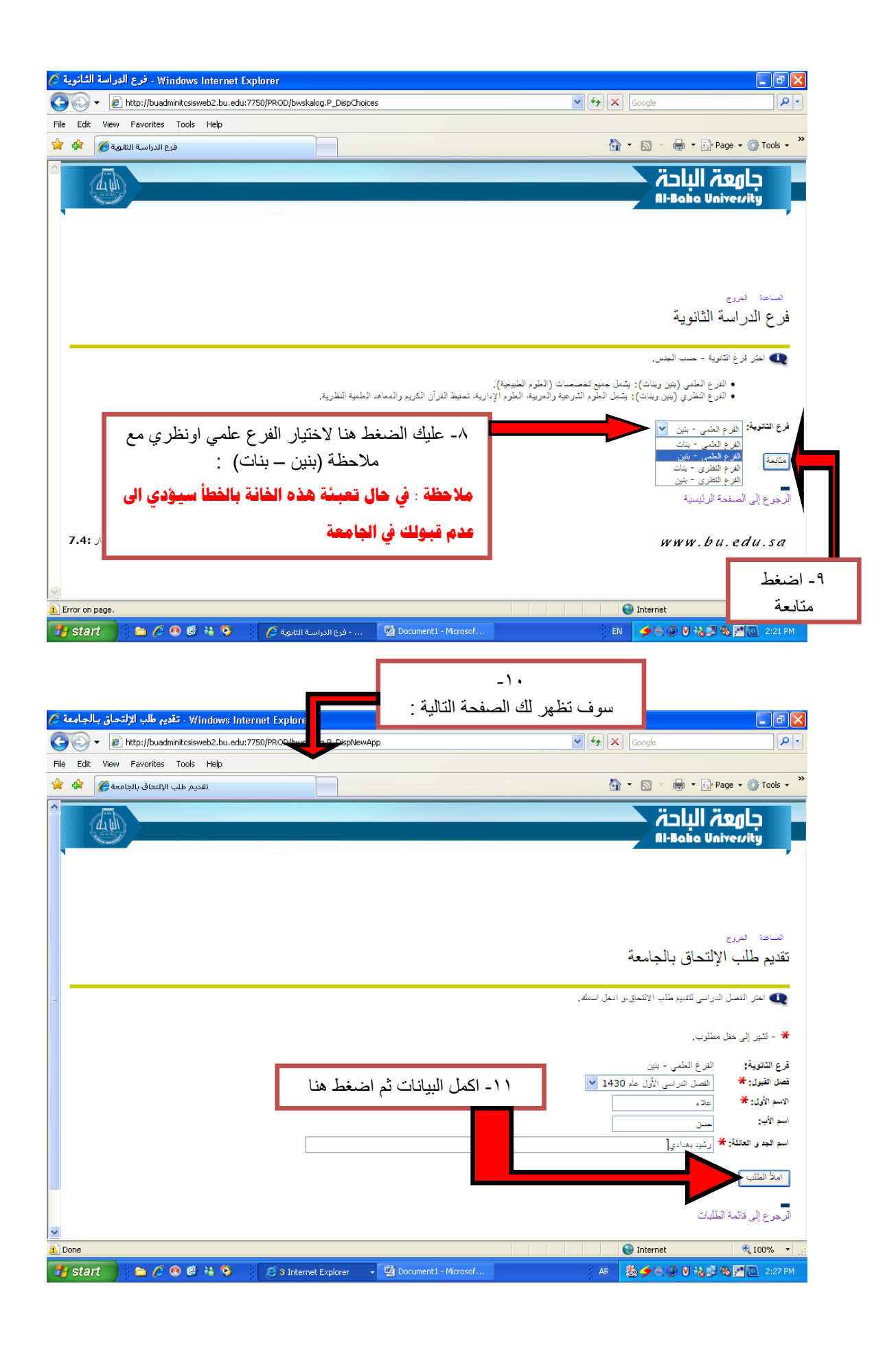

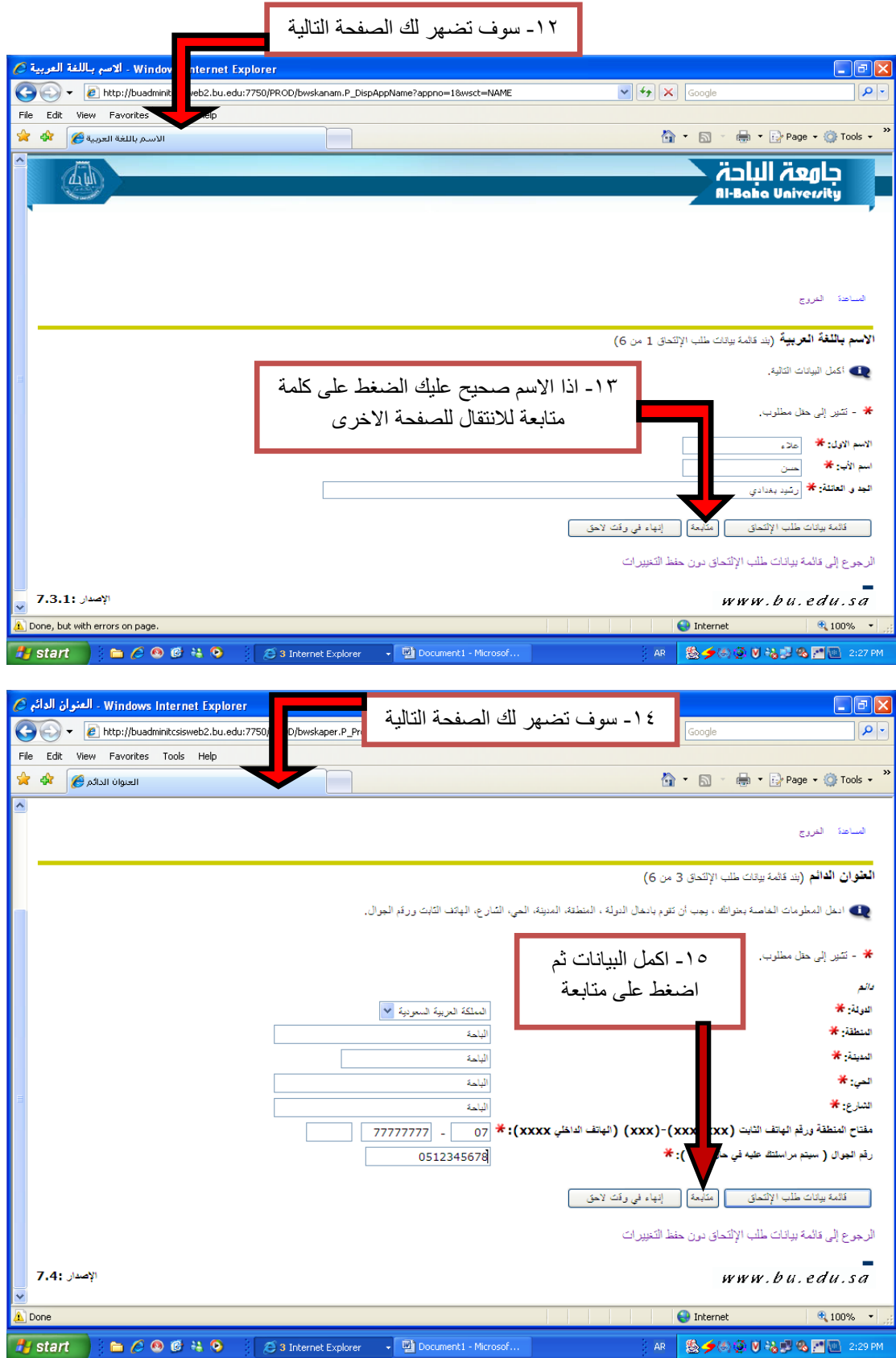

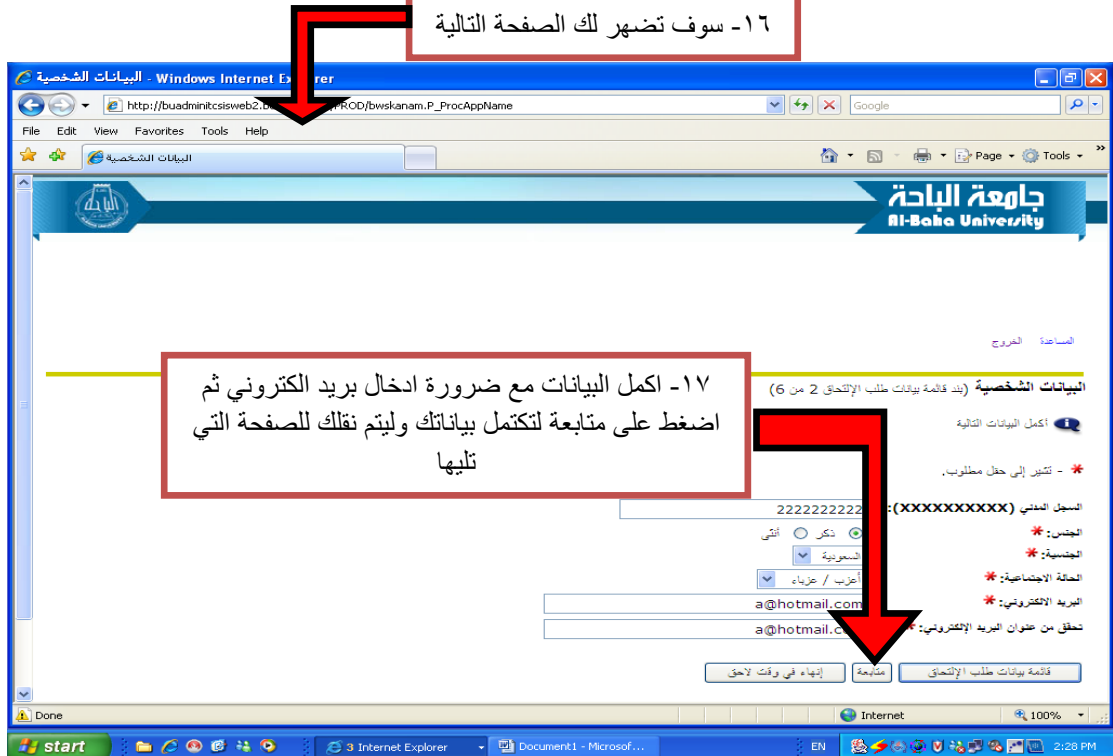

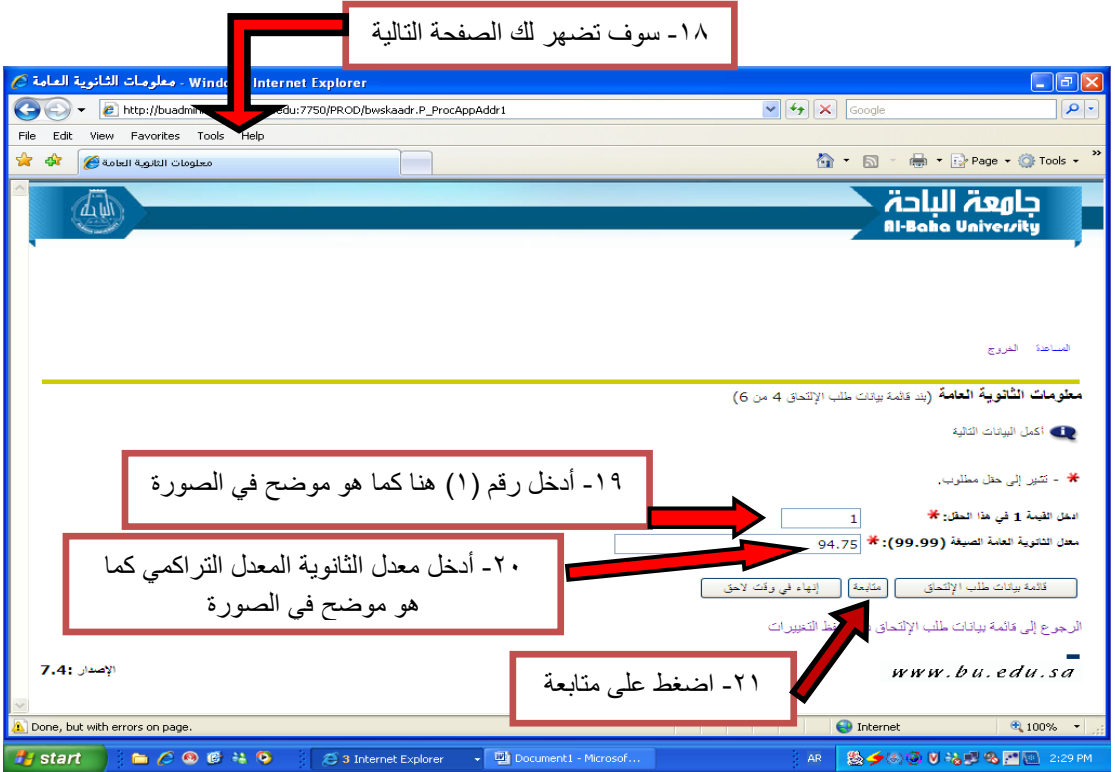

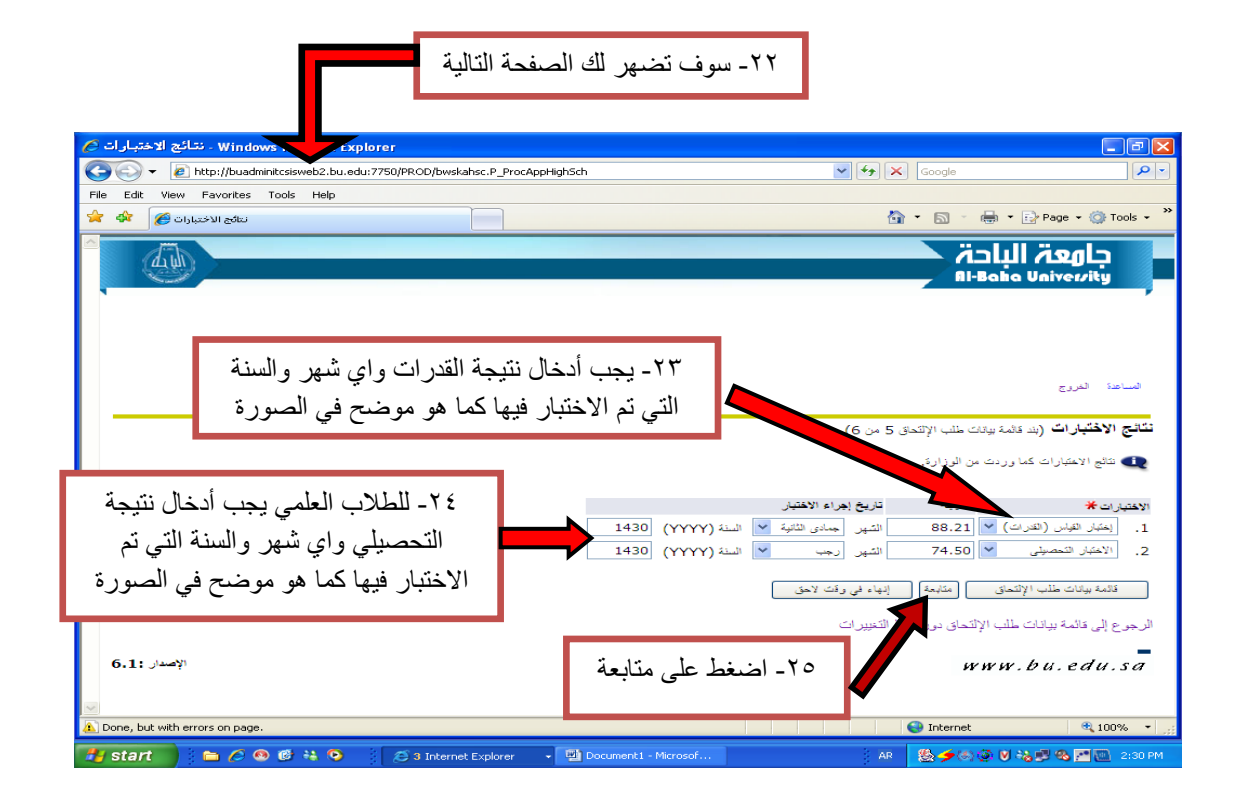

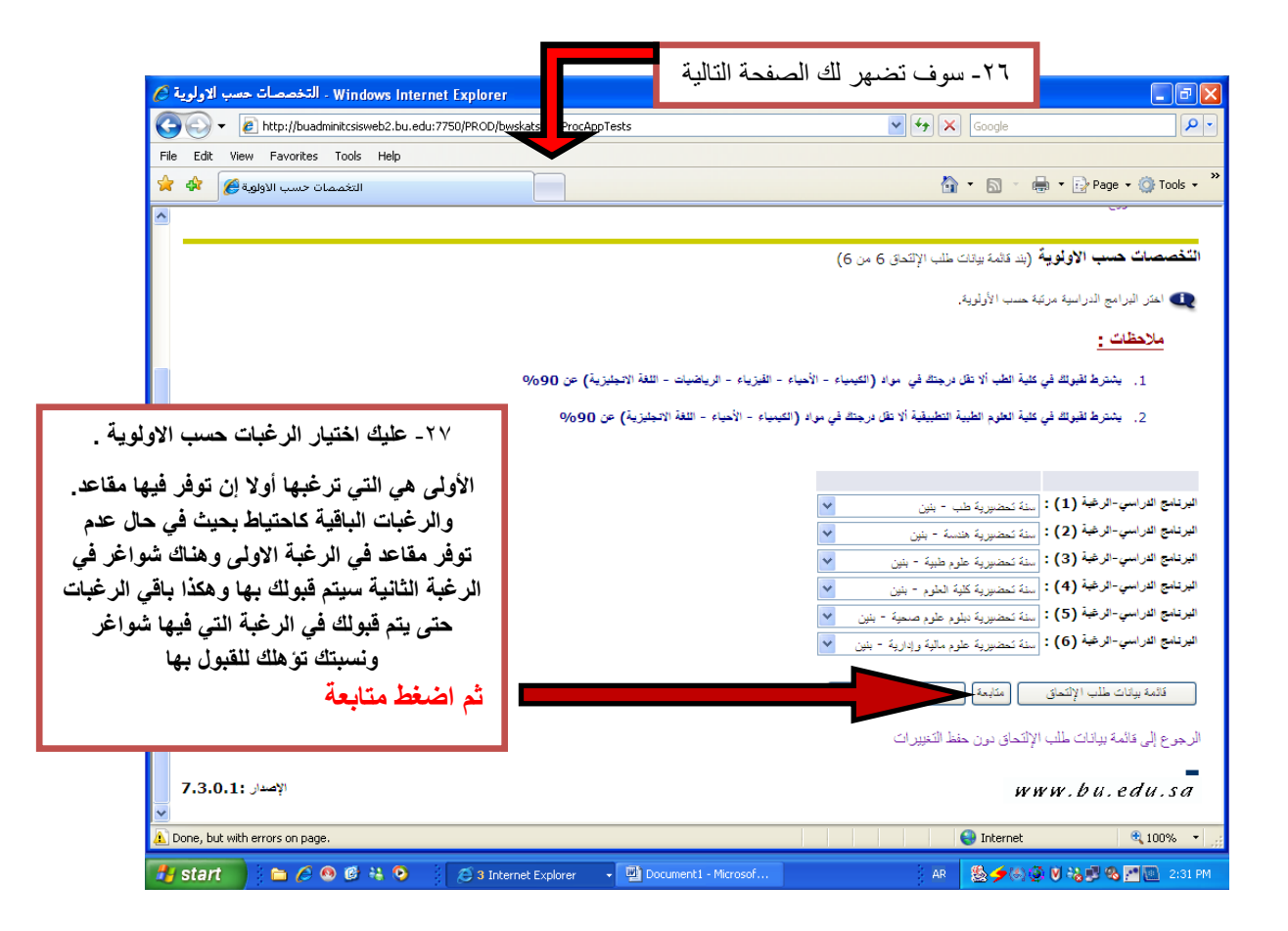

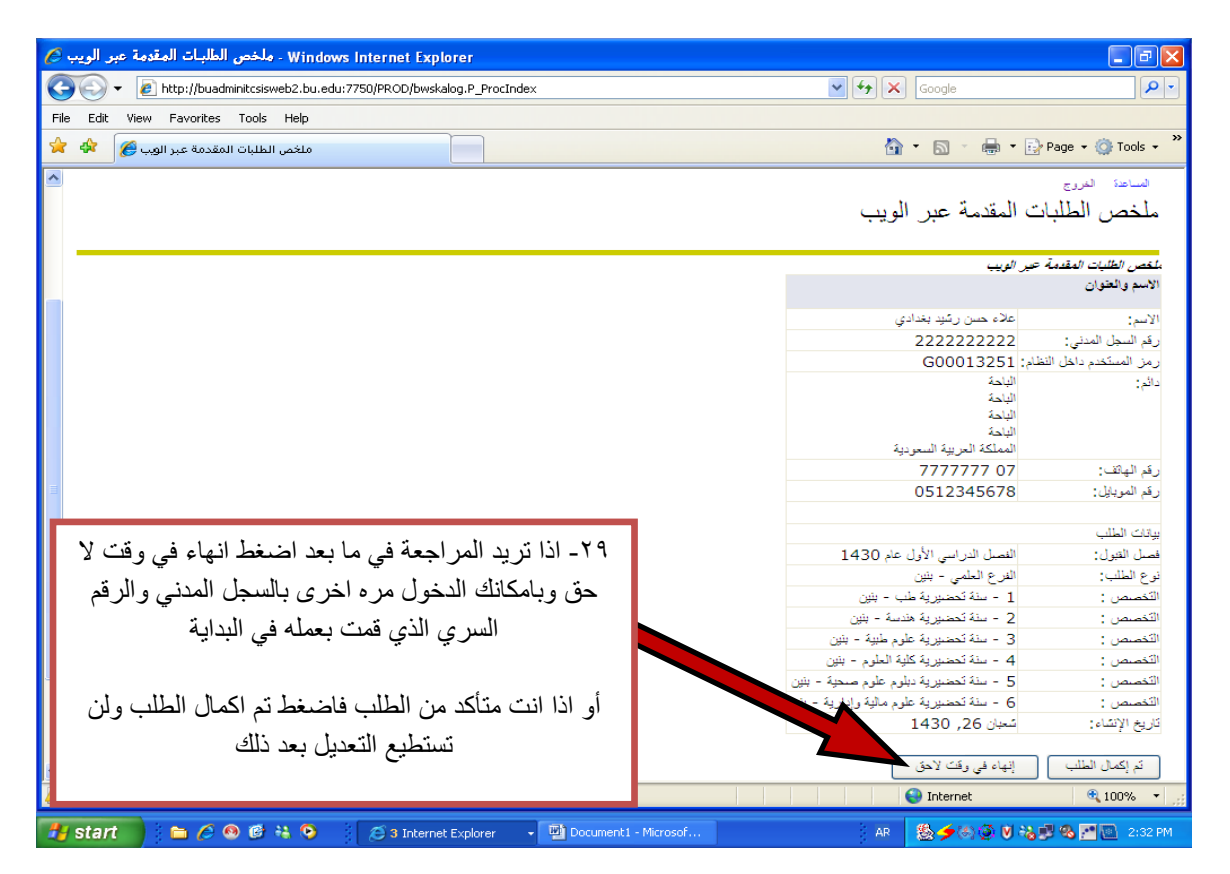

**مالحظة في حال الدخول لمراجعة طلبك فبإمكانك الدخول عن طريق الرابط التالي :**

## **[http://172.20.2.30:7755/PROD\\_ar/bwskalog.P\\_DispLoginNon](http://172.20.2.30:7755/PROD_ar/bwskalog.P_DispLoginNon)**

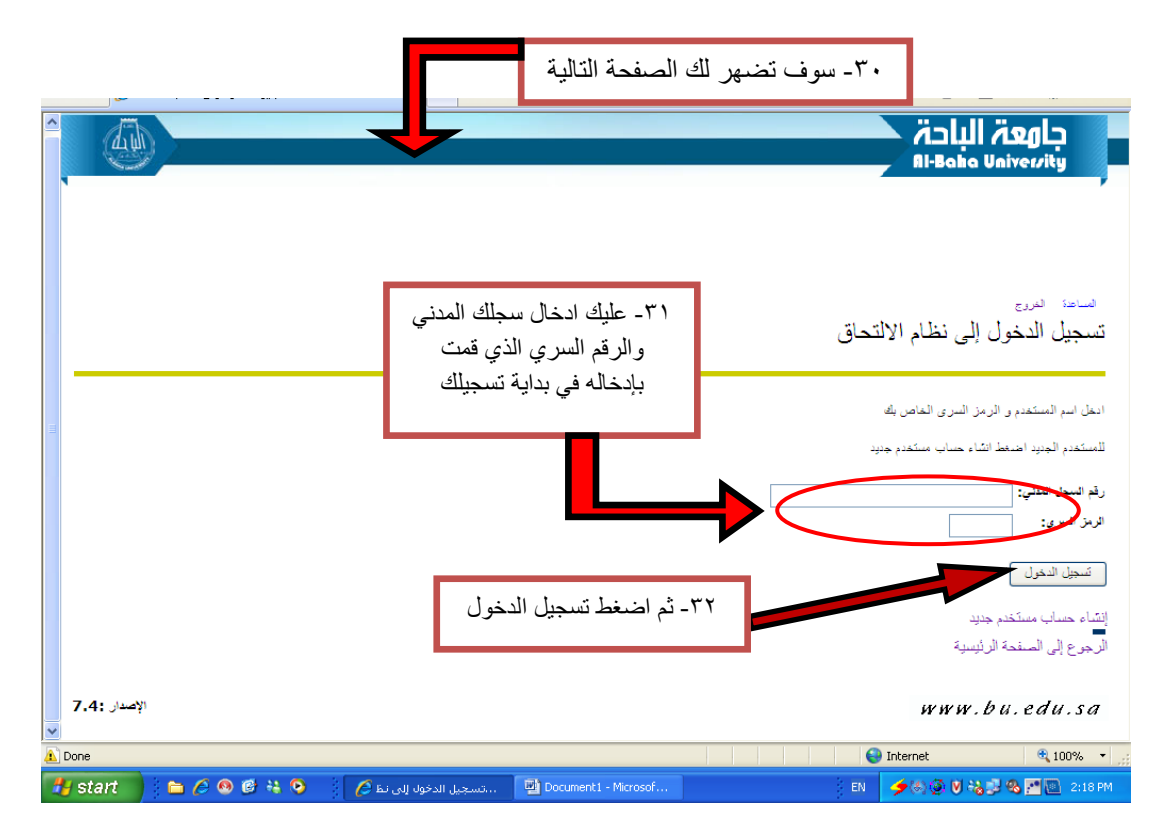

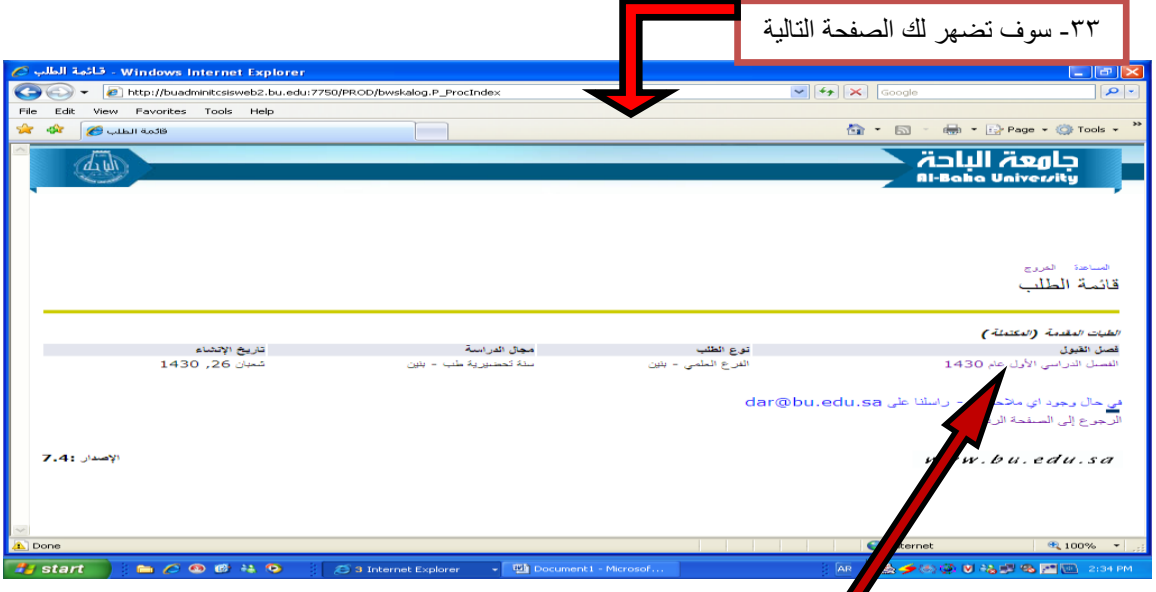

اضغط على الفصل الدراسً األول إذا كنت قد ضغطت على تم اكتمال الطلب فسوف تظهر لك صورة ملخص الطلب فقط أما إذا كنت قد ضغطت على إنهاء <sup>في</sup> وقت لا حق فسوف تظهر لك الصورة التالي وبإمكانك الدخول والتعديل <mark>لكن عليك البدء بالاسم</mark> **ثم اضغط متابعة وهكذا حتى نهاية الطلب حتى ال تحذف الرغبات وتحرم من دخول المفاضلة** 

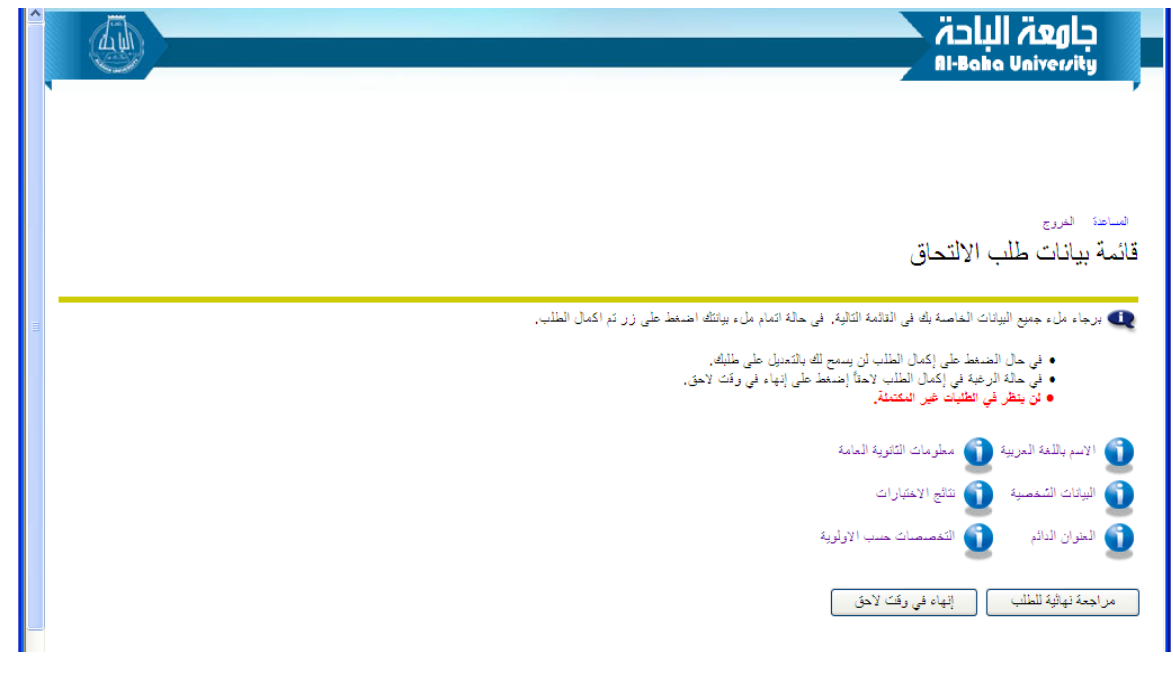

**عند االنتهاء من اكمال الطلب تأكد من وجود عالمة ) ( بدال من عالمة عند جميع البيانات ومن ثم قم بالضغط** 

**على مراجعة نهائية للطلب ليظهر لك ملخص الطلب كامل فاذا كنت متأكد من طلبك عليك الضغط على )تم إكمال الطلب( ليتم اعتماده وادخاله من ضمن الطلبات للمفاضلة**